## **Пример к заданию модуля 4.6 курса «Азбука финансов»**

*Текст задания:*

Перед вами список некоторых активов, которые доступны для инвестирования.

Вам необходимо найти информацию о данных активах, например на сайте [www.investfunds.ru](http://www.investfunds.ru/) или в других доступных источниках.

На основании полученной информации, заполните следующую таблицу, и сформируйте диверсифицированный портфель с допустимым уровнем риска в 10-12%.

Сумма для инвестирования - 400000 руб.

Для оценки уровня риска и дохода используйте динамику цен за текущий календарный год. Направление тренда определите исходя из имеющейся динамики изменения цен актива, или на основе собственных суждений.

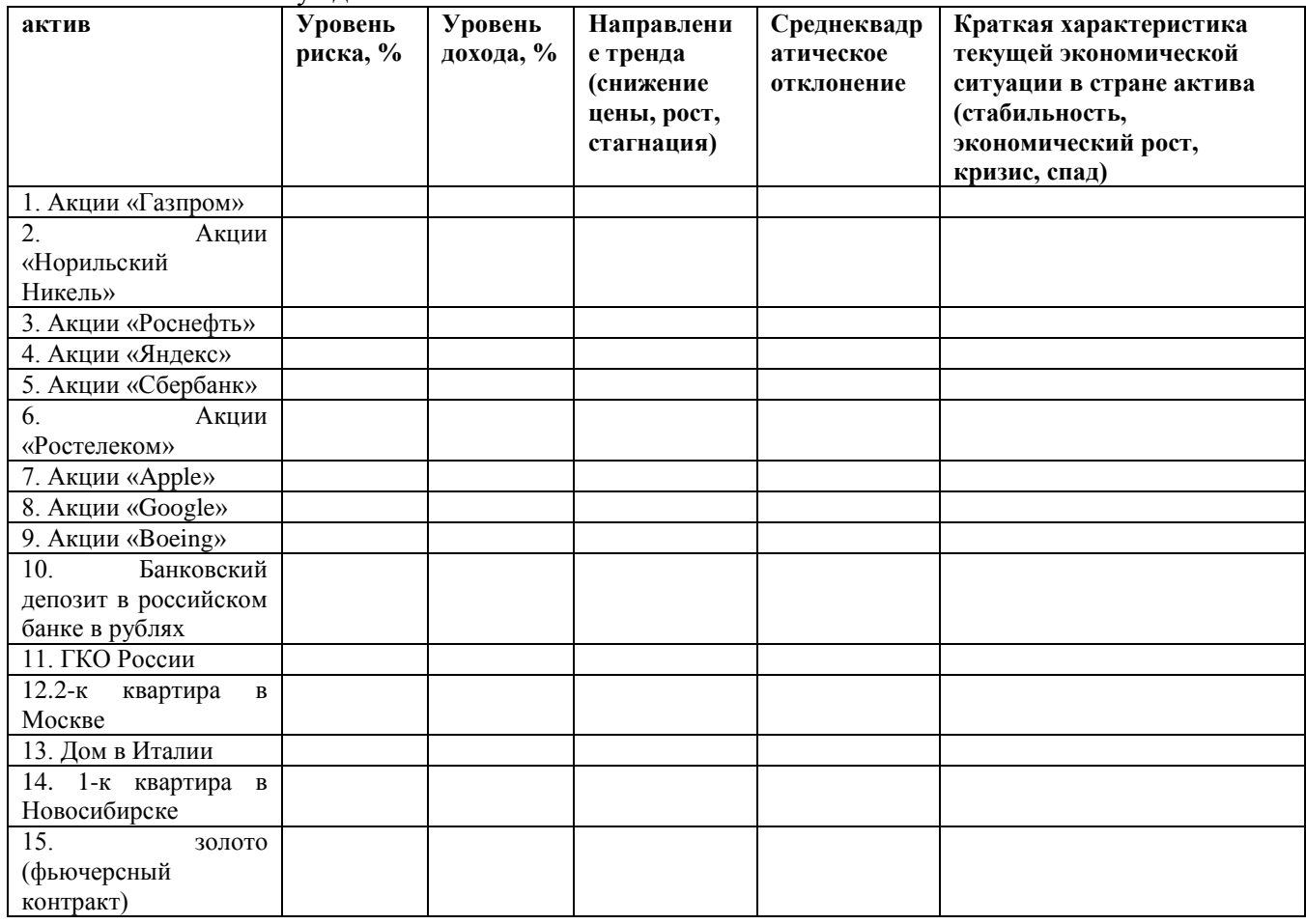

Выберите несколько, интересующих вас активов, приемлемых по уровню риска, и доступных для вашего инвестиционного капитала.

Рассчитайте коэффициенты корреляции для выбранных активов. Оцените взаимозависимость, или независимость активов.

На основании полученных данных сформируйте портфель из 3-5 активов, в которые с приемлемым уровнем риска, и с приемлемой доходностью можно разместить капитал.

Критерии для самопроверки.

1. Сравните уровень риска выбранных вами активов с уровнем риска, определенным по условию задачи (10-12%). Если уровень риска у активов находится в указанных пределах, или ниже, значит, активы выбраны корректно.

2. Сравните стоимость выбранных активов с имеющейся суммой для инвестирования по условию задачи (400000 руб.). Стоимость каждого актива в отдельности должна быть

значительно ниже 400000 руб., так чтобы суммарно инвестиции в актив составляли – 400000 руб.

3. Оцените совокупность выбранных вами активов. Какова в общем объеме активов доля безрисковых вложений? Для капитала в 400000 руб., доля вложений в низкорискованные активы должна быть на уровне 40-50%.

4. После расчета коэффициентов корреляции для выбранных активов, оцените, насколько коэффициенты корреляции показывают независимость активов друг от друга. Если в выбранном портфеле активов есть зависимые активы, это означает, что необходимо подобрать в портфель другой актив.

*Пример выполнения задания.*

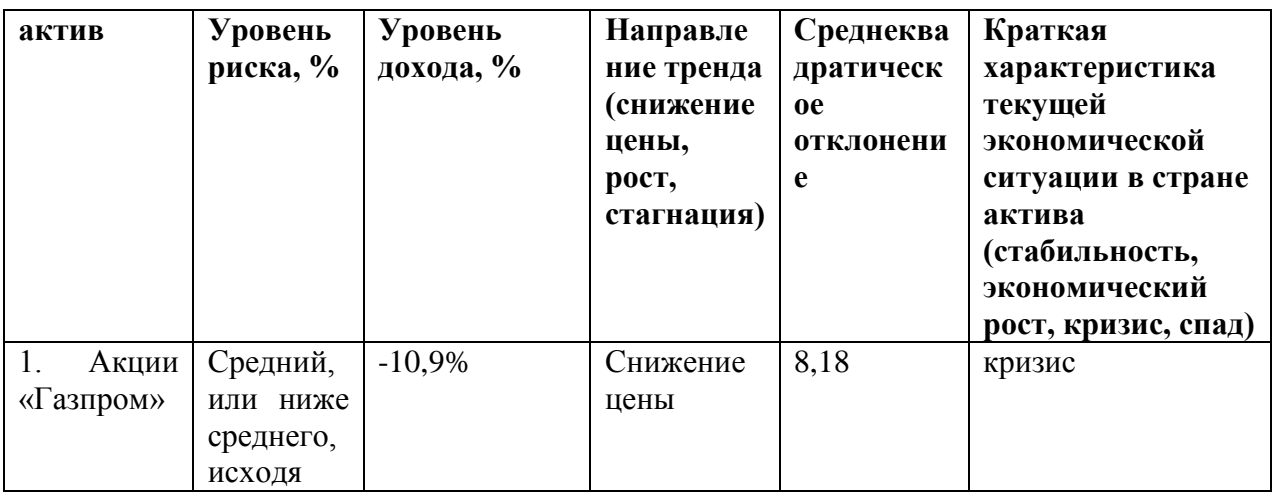

1. Период для анализа – один год, т.е. на текущую дату с 16 марта 2016г по 16 марта 2017г.

2. уровень риска можно задать качественно: средний, высокий, и т.п. (согласно классификации инструментов по степени риска, приведенной в конспектах 3 главы). При этом можно уровень риска оценить в %. Для этого нужно рассчитать волатильность. В рамках курса мы приводили формулы, но если они сложны для понимания, то можно воспользоваться калькулятором: http://www.nanoquant.ru/calc/res-volatility.htm

Но возможно данный калькулятор будет удобен не всем. В него необходимо копировать котировки, скачанные в формате cvs.

Можно также воспользоваться индикатором Standart deviation (стандартное отклонение), наложив его на график цены акции - http://moex.com/ru/issue.aspx?board=TQBR&code=GAZP

Так за год: с 16 марта 2016 по 16 марта 2017 – волатильность акций Газпром оценивается в 14,5%

Можно еще вот таким способом приближенно оценивать волатильность <http://fin-plan.org/blog/slovar-finansovykh-terminov/volatilnost/>

3. уровень дохода мы считаем в процентах за год.

Берем динамику изменения цены за указанные период. Смотрим цену, которая была в начале периода и в конце периода.

Так по акциям Газпрома – на дату 16.03.2016 цена - 144,75 руб., на дату 16.03.2017 цена 128,89.

Расчет:  $(128.9 - 144.75) / 144.75 = -0.109$  или  $-10.9\%$ 

Итого изменение за год отрицательное на «-10,9%». Т.е., по факту не доходность, а убыточность по этой акции имеется за этот год.

Можно вот на этом сайте выбирать период и сразу видеть изменение доходности:

[http://stocks.investfunds.ru/stocks/25/stats/?show\\_stock\\_ex=1&datefrom=16.03.2016&dateto=16.03.2](http://stocks.investfunds.ru/stocks/25/stats/?show_stock_ex=1&datefrom=16.03.2016&dateto=16.03.2017&submit=%D0%9E%D0%B1%D0%BD%D0%BE%D0%B2%D0%B8%D1%82%D1%8C) [017&submit=%D0%9E%D0%B1%D0%BD%D0%BE%D0%B2%D0%B8%D1%82%D1%8C](http://stocks.investfunds.ru/stocks/25/stats/?show_stock_ex=1&datefrom=16.03.2016&dateto=16.03.2017&submit=%D0%9E%D0%B1%D0%BD%D0%BE%D0%B2%D0%B8%D1%82%D1%8C)

## 4. направление тренда можем определить визуально.

## [http://stocks.investfunds.ru/stocks/25/stats/?show\\_stock\\_ex=1&datefrom=17.03.2016&dateto=16.03.2](http://stocks.investfunds.ru/stocks/25/stats/?show_stock_ex=1&datefrom=17.03.2016&dateto=16.03.2017&submit=%D0%9E%D0%B1%D0%BD%D0%BE%D0%B2%D0%B8%D1%82%D1%8C#beginf) [017&submit=%D0%9E%D0%B1%D0%BD%D0%BE%D0%B2%D0%B8%D1%82%D1%8C#beginf](http://stocks.investfunds.ru/stocks/25/stats/?show_stock_ex=1&datefrom=17.03.2016&dateto=16.03.2017&submit=%D0%9E%D0%B1%D0%BD%D0%BE%D0%B2%D0%B8%D1%82%D1%8C#beginf)

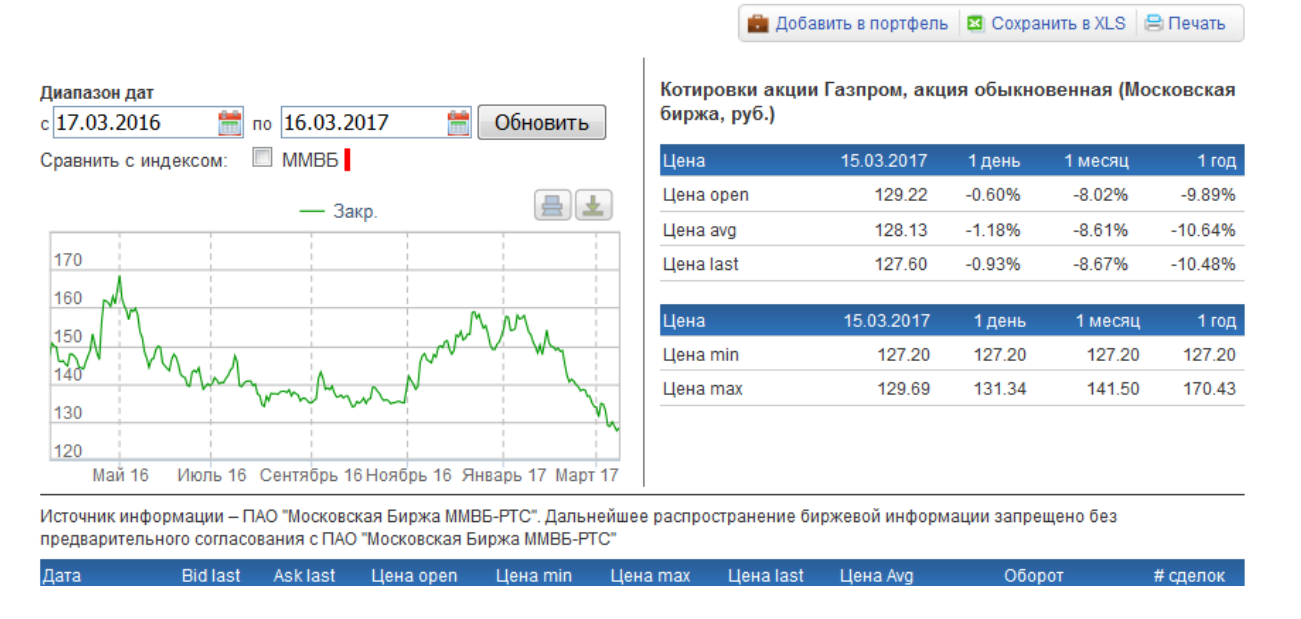

## Газпром, акция обыкновенная, Котировки (RU0007661625, GAZP)

Куда направлен график? Вверх? Вниз? Или нет однозначного ответа? Отсюда и пишем: либо тренд нисходящий, восходящий, или отсутствует.

5. Среднеквадратическое отклонение нужно рассчитать в экселе. это мера того, насколько широко разбросаны точки данных относительно их среднего.

Для этого скачиваем необходимый диапазон котировок, например, отсюда:

http://stocks.investfunds.ru/stocks/25/stats/?show\_stock\_ex=1&datefrom=17.03.2016&dateto=16.03.2 017&submit=%D0%9E%D0%B1%D0%BD%D0%BE%D0%B2%D0%B8%D1%82%D1%8C#beginf<br>Газпром, акция обыкновенная, Котировки (RU0007661625, GAZP)

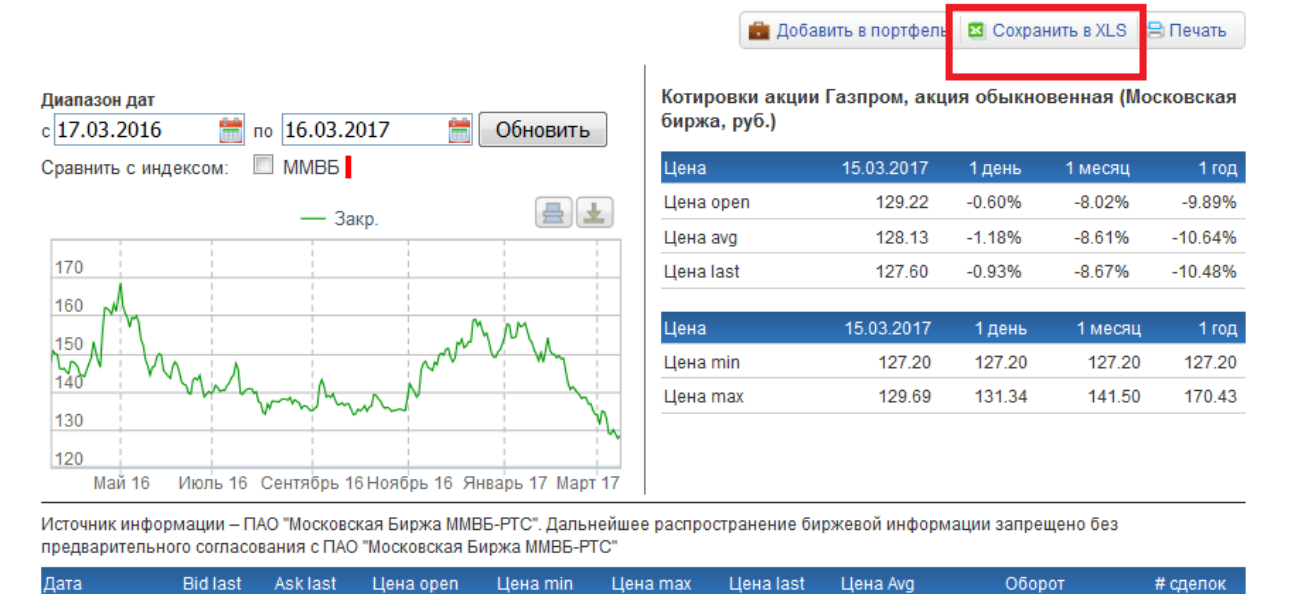

В эксель-файле убираем все лишние столбики, оставляет только **Дата и Цена закрытия**

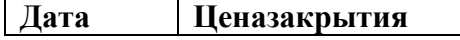

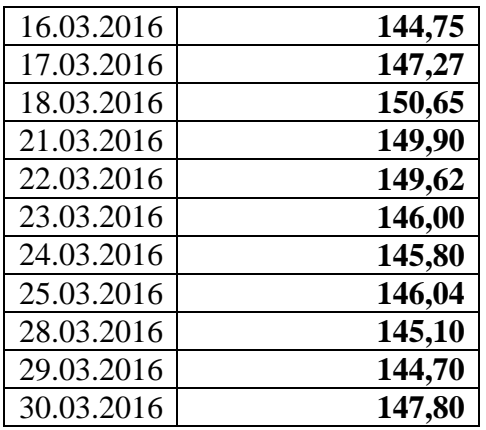

И так далее до 16.03.2017….

Далее внизу вводим формулу =СТАНДОТКЛОНА(B2:B255), выделяем весь массив данных цены за год. Получаем среднеквадратическое отклонение – 8,18

Теперь можно сделать определенное заключение по инструменту о том, следует ли его включать в ваш инвестиционный портфель.

Можно сказать так, что несмотря на то, что доходность отрицательная, уровень риска ниже среднего, это подтверждает и довольно низкое значение среднеквадратического отклонения. При этом, если ориентироваться на долгий срок вложения капитала, акции Газпрома – безусловно привлекательны. С точки зрения надежности, но в тоже время, учитывая, что в настоящее время они падают в цене, возможно именно сейчас не время для их покупки.

6. чтобы определить корреляцию между выбранными активами, необходимо в один эксель файд скопировать котировки первого и второго активов:

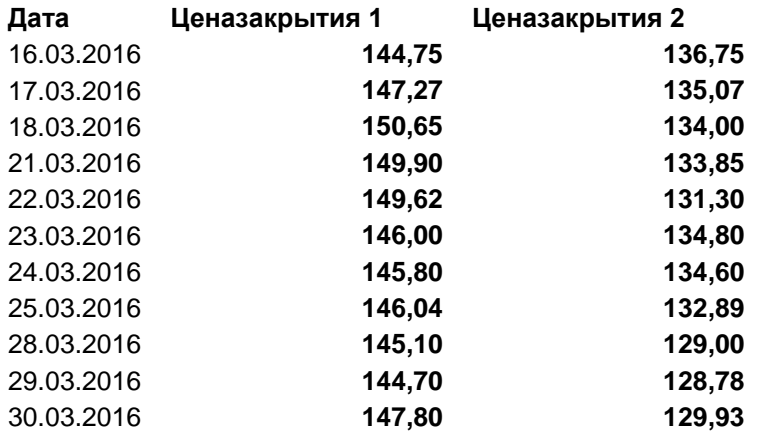

Затем в конце выборки ввести формулу =КОРРЕЛ(B2:B12;C2:C12) , как показано на рисунке ниже.

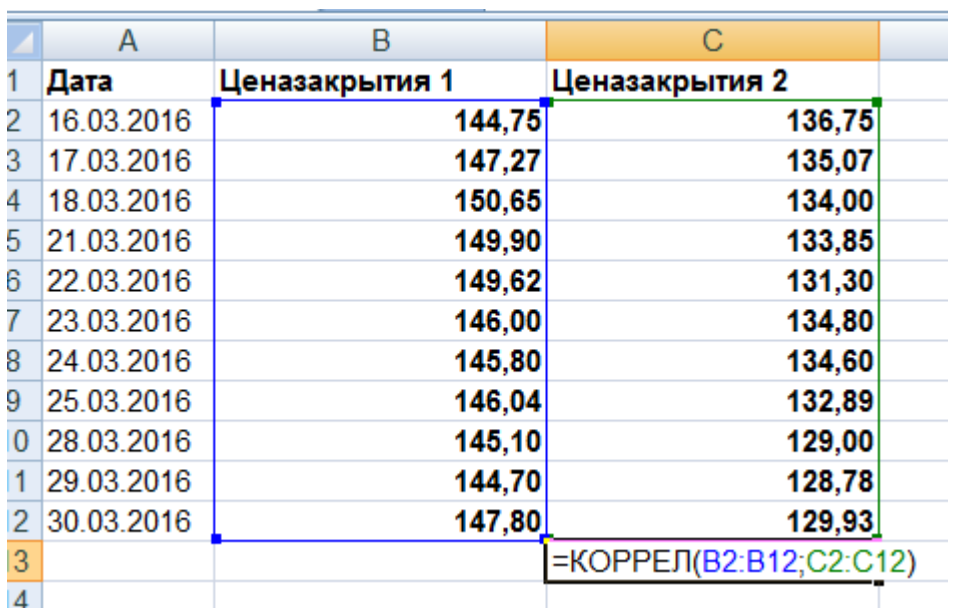

Коэффициент корреляции изменяется в пределах от -1.00 до +1.00:

Если получившееся значение близко к «+1» - положительная корреляция, т.е. взаимозависимость активов,

Если получившееся значение близко к «0» - отсутствие корреляции, т.е. отсутствие зависимости активов,

Если получившееся значение близко к «-1» - отрицательная корреляция, т.е. взаимоНЕзависимость активов.

В портфель желательно подбирать такие активы, у которых корреляция близка к 0 или -1.